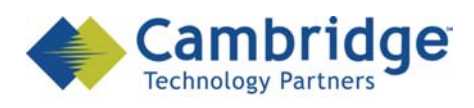

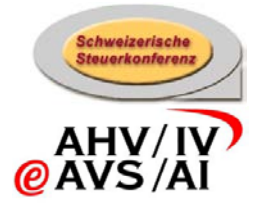

# **sM-Client Projekt**

Benutzerhandbuch

Draft

*SSK / BSV eAHV/IV*

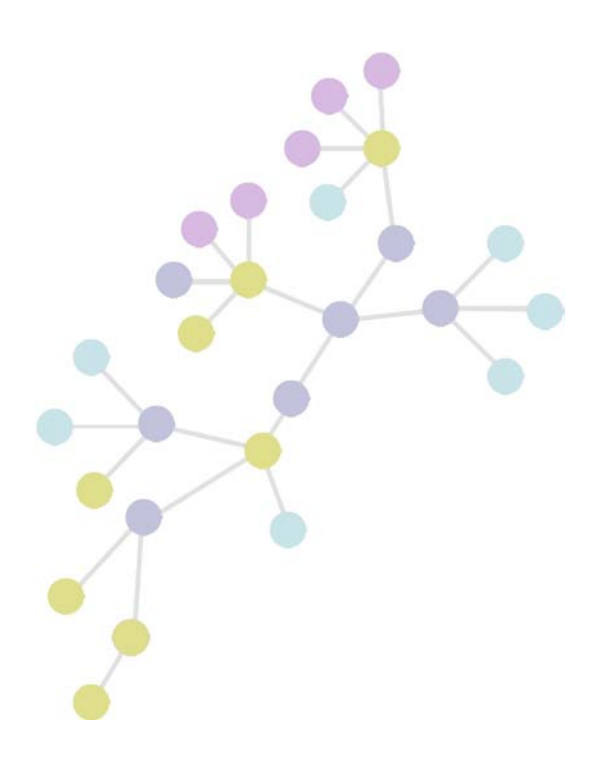

**Version: 0.3 Publication Date: 15. Juni 2009**

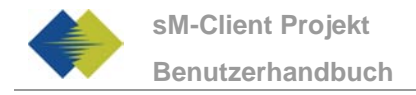

#### **COPYRIGHT**

© Copyright - 2009 Cambridge Technology Partners. All Rights Reserved.

#### **For Internal use only**

No part of this publication may be reproduced, transmitted, transcribed, stored in a retrieval system or translated into any language in any form by any means without the written permission of Cambridge Technology Partners, Inc.

While every precaution has been taken in the preparation of this document, Cambridge Technology Partners, Inc. assumes no responsibility for errors, omissions, or for damages resulting from the use of the information herein.

Products or corporate names may be trademarks or registered trademarks of other companies and are used only for the explanation and to the owner's benefit, without intent to infringe.

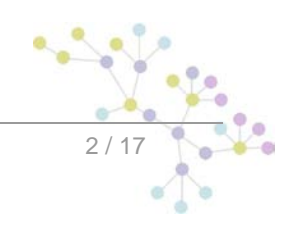

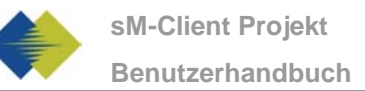

# **INHALTSVERZEICHNIS**

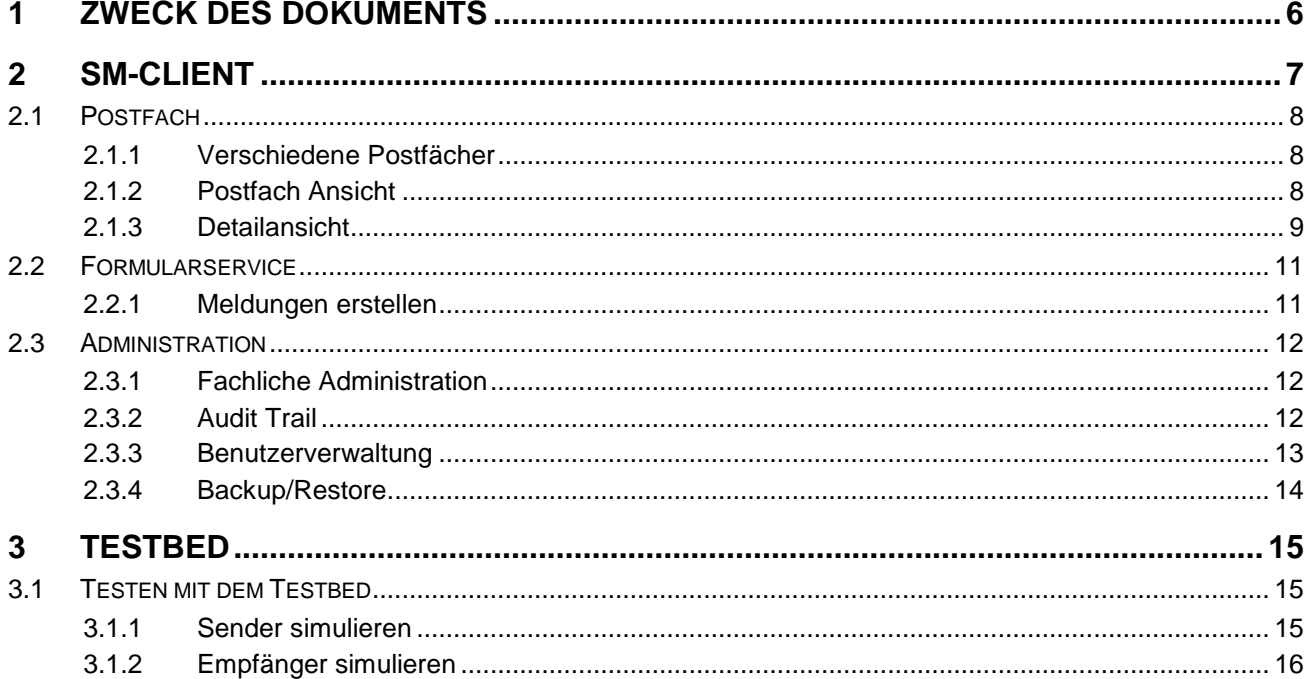

![](_page_2_Picture_4.jpeg)

![](_page_3_Picture_0.jpeg)

# **TABELLE DER ABBILDUNGEN**

**No table of figures entries found.**

![](_page_3_Figure_4.jpeg)

![](_page_4_Picture_0.jpeg)

### **Historie**

![](_page_4_Picture_149.jpeg)

### **Referenzen**

![](_page_4_Picture_150.jpeg)

![](_page_4_Picture_6.jpeg)

.

# **1 ZWECK DES DOKUMENTS**

<span id="page-5-0"></span>Das nachfolgende Dokument beschreibt die Benutzung des sM-Client und des Testbed für einen Benutzer, fachlichen Administrator bzw. Tester.

![](_page_5_Figure_4.jpeg)

# **2 SM-CLIENT**

<span id="page-6-0"></span>Das Front-End des sM-Clients besteht drei Teilen, welche hier beschrieben werden:

- Postfach
- Formservice
- Administration

![](_page_6_Figure_7.jpeg)

![](_page_7_Picture_0.jpeg)

# <span id="page-7-0"></span>**2.1 Postfach**

#### <span id="page-7-1"></span>**2.1.1 Verschiedene Postfächer**

Es stehen folgende Postfächer zur Verfügung:

- Posteingang: Alle Meldungen, die noch nicht verarbeitet wurden
- Ungelesen: Alle Meldungen die noch nicht gelesen wurden
- Hohe Priorität: Alle Meldungen mit hoher Priorität
- Gesendet: Meldungen die gesendet werden konnten
- Gelöscht: Alle Meldungen die gelöscht sind
- Nicht gesendet: Meldungen die nicht gesendet werden konnten, da sie nicht valid sind
- Nicht übertragen: Meldungen die nicht übertragen werden konnten

![](_page_7_Picture_12.jpeg)

Die Zahl hinter dem Postfachnamen gibt an, wieviele Meldunge sich in diesem Postfach befinden.

### <span id="page-7-2"></span>**2.1.2 Postfach Ansicht**

Die Ansicht der verschiedenen Postfächer ist für alle die gleiche und bietet folgende Möglichkeiten:

- Sortieren: die Meldungen können auf- oder absteigend sortiert
- Filtrieren: Textfelder oder drop-downs mit fixen Werten können verwendet werden, um nur Meldungen mit bestimmten Kriterien anzeigen zu lassen.
- Einzelne Meldung bearbeiten: die Symbole in der zweiten Spalte dienen der Bearbeitung einzelner Meldungen
	- o Exportieren: Exportiert die Meldung in ein vom Administrator definiertes Verzeichnis
	- o Drucken: Generiert ein PDF das gedruckt werden kann
	- o Löschen: Verschiebt die Meldung in den Gelöscht Ordner
- Mehrere Meldungen gemeinsam bearbeiten: markierte Meldungen (ein Haken  $\boxtimes$  in der linken Spalte) können mit Hilfe der am oberen Rand angezeigten Links gemeinsam bearbeitet werden. Zur Auswahl stehen
	- o Drucken (Markierte drucken): Druck die Meldung auf einen vom Administrator definierten Drucker, falls mehrere Drucker zur Verfügung stehen, kann einer ausgewählt werden (siehe Darstellung unten)

![](_page_7_Picture_24.jpeg)

![](_page_8_Picture_2.jpeg)

- o Exportieren (Markierte exportieren): Exportiert die Meldungen in ein vom Administrator definiertes Verzeichnis
- o Als ungelesen markieren (Ungelesen markieren)
- o Löschen (Markierte Löschen): Verschiebt die Meldungen in den Gelöscht Ordner

Durch klicken von Aktualisieren, werden das Postfach aktualisiert und allfällig neu eingegangene Meldungen angezeigt. Eine allfällige Filterung wird dabei beibehalten. Wenn hingegen in der Navigation im linken Menu nochmals das Postfach angeklickt wird, wird der Filter aufgehoben.

![](_page_8_Picture_127.jpeg)

Wenn mehrere Drucker zur Verfügung stehen, kann der gewünscht in einem Dialogfeld ausgewählt werden.

#### <span id="page-8-0"></span>**2.1.3 Detailansicht**

Wird eine Meldung ausgewählt (Klick auf Betreff der Meldung) wird eine Ansicht dieser Meldung angezeigt. Es wird dabei der Inhalt des Meldungskopfes angezeigt.

Wenn der Meldungsinhalt ebenfalls angezeigt werden soll, kann auf Detailansicht geklickt werden.

Im Weiteren besteht ebenfalls die Möglichkeit die Meldung zu drucken, zu exportieren oder zu löschen. Beim Drucken der Meldung wird ein PDF dargestellt, welches gedruckt werden kann. Beim Exportieren, wird die Meldung in ein vom Administrator definiertes Verzeichnis abgelegt.

Beim klicken des Zurück Knopfes wird wieder die Postfach Ansicht gezeigt.

![](_page_8_Picture_128.jpeg)

Die Anhänge werden ebenfalls innerhalb des Meldungskopfes dargestellt und können direkt angeklickt werden.

![](_page_8_Figure_16.jpeg)

![](_page_9_Picture_0.jpeg)

![](_page_9_Picture_49.jpeg)

Bei Meldung die gesendet wurden beziehungsweise nicht übertragen werden konnten, wir am Ende der Tabelle die Protokollquittung bereitgestellt, diese kann durch anklicken heruntergeladen werden.

Protokollquittung

2003 000102 m1 sedex protokollquittung.zip

![](_page_9_Picture_7.jpeg)

# <span id="page-10-0"></span>**2.2 Formularservice**

Beschreibung folgt mit der Auslieferung

### <span id="page-10-1"></span>**2.2.1 Meldungen erstellen**

…

![](_page_10_Figure_6.jpeg)

# <span id="page-11-0"></span>**2.3 Administration**

Die Administration des SM Clients kann über die unten aufgeführten Menüpunkten aufgerufen werden.

![](_page_11_Picture_116.jpeg)

### <span id="page-11-1"></span>**2.3.1 Fachliche Konfiguration**

In der Fachlichen Konfiguration können Eigenschaften der Applikation überprüft oder abgeändert werden.

- Session Timeout in Min: wenn ein Benutzer länger als die angegebene Session Timeout Zeit passiv ist (kein Click im SM Client), wird er automatisch abgemäldet.
- Vorhaltezeit im Papierkorb in Tagen: Anzahl Tage, bis eine Meldung in den Papierkorb verschoben wird.

![](_page_11_Picture_117.jpeg)

Einstellungen ändern

## <span id="page-11-2"></span>**2.3.2 Audit Trail**

Im Audit Trail können die bisher verarbeiteten Meldungen eingesehen werden. Sortier- und Filterfunktionalitäten stehen zur Verfügung, um bestimmte Meldungen schneller finden zu können.

![](_page_11_Picture_118.jpeg)

Mit einem Klick auf eine MeldungsId können detailierte Informationen über die bisherige Meldungsverarbeitung angezeigt werden.

![](_page_11_Figure_15.jpeg)

![](_page_12_Picture_79.jpeg)

#### <span id="page-12-0"></span>**2.3.3 Benutzerverwaltung**

In der Benutzerverwaltung wird ein Tabelle mit allen Benutzern und deren Rollen angezeigt. Angaben und Eigenschaften dieser Benutzer könne ganz einfach abgeändert werden, indem man auf den entsprechenden Benutzernamen clickt. Ein neues Fenster mit editierbaren Feldern erscheint (mit einem Stern(\*) markierte Felder müssen angegeben werden).

Bitte beachten sie, dass die Änderungen erst dann aktiviert werden, wenn der entsprechende Benutzer sich das nächste Mal einloggen wird.

![](_page_12_Picture_80.jpeg)

Benutzer hinzufügen Ausgwählte löschen

![](_page_12_Picture_81.jpeg)

Mehrere Rollen können mit Shift + anklicken ausgewählt warden.

![](_page_12_Picture_10.jpeg)

![](_page_13_Picture_0.jpeg)

Um einen neuen Benutzer hinzuzufügen kann auf den "Benutzer hinzufügen" Link gecklickt werden. Die gleichen editierbaren Felder, wie bereits beim Editieren eines bereits vorhandenen Benutzers gesehen, erscheninen.

Um einen (odere auche mehrere) Benutzer zu löschen, kann man ihn markieren und anschliessend auf den "Ausgewählte Löschen" Link klicken.

### <span id="page-13-0"></span>**2.3.4 Backup/Restore**

Um das Risiko eines Datenverlustes zu minimieren, ist eine Backup/Restore Funktion eingeführt worden. Diese speichert die Daten in ein konfigurierbares Verzeichnis ab, welches im config.properties in ihrem SM-Client Verzeichnis angegeben und abgeändert werden kann (zum Beispiel *backupDirectory=C:\backupFolder*). In diesem config.properties kann auch angegeben werden, in welchen Zeitabständen ein neues Backup automatisch erstell werden soll.

Bitte beachten sie, dass die Dateien und die Datenbank getrennt voneinander wiederhergestellt werden können, dabei kann aber eine Inkonsistenz der Daten entstehen.

Dateien wiederherstellen Datenbank wiederherstellen

![](_page_13_Figure_9.jpeg)

# **3 TESTBED**

# <span id="page-14-1"></span><span id="page-14-0"></span>**3.1 Testen mit dem Testbed**

Mit Hilfe des Testbed können die zwei Szenarien Empfangen und Senden von Meldung simuliert, beziehungsweise getestet werden.

Die jeweiligen Resultate werden im Log des Testbeds ausgegeben.

Bei der nachfolgenden Beschreibung wird davon ausgegangen, dass das Testbed gemäss den Vorgaben im Installations-Handbuch [2] installiert wurde.

#### <span id="page-14-2"></span>**3.1.1 Sender simulieren um Empfang zu testen**

Wenn das Testbed einen Absender simulieren soll um den Empfang von Meldungen zu testen, folgt der Ablauf wie in der untenstehenden Abbildung gezeigt:

![](_page_14_Figure_9.jpeg)

Um eine Meldung zu versenden wird diese in das "tosend" Verzeichnis (definiert vom Administrator) gelegt. Die Meldung sollte eine komplette Sedex-Meldung sein, sie wird vom Testbed an den zu testenden Client übergeben.

Wenn der Client eine Protokollquittung ausstellt, wird diese vom Testbed mit einer Sedex-Quittung quittiert und in das "received" Verzeichnis (definiert vom Administrator) gelegt.

Falls der Client auch noch eine Fachliche Quittung sendet, wird diese ebenfalls quittiert und in das "received" Verzeichnis abgelegt.

Anschliessend ist der Prozess abgeschlossen, die Dateien können in den entsprechenden Verzeichnissen überprüft werden. Die Angaben zu den Aktionen stehen in dem Log.

![](_page_14_Picture_14.jpeg)

### <span id="page-15-0"></span>**3.1.2 Empfänger simulieren um Senden zu testen**

Wenn das Testbed einen Empfänger simulieren soll um das Senden von Meldungen zu testen, folgt der Ablauf wie in der untenstehenden Abbildung gezeigt:

![](_page_15_Figure_4.jpeg)

Um diesen Prozess anzustossen muss der Client eine Meldung versenden. Diese wird vom Testbed mit einer Sedex-Quittung und einer entsprechenden Protokollquittung quittiert.

Die empfangene Meldung wird im "received" Verzeichnis abgelegt und die versendete Protokollquittung im "receipts" Verzeichnis (definiert vom Administrator).

Wenn eine Fachliche Rückmeldung geschickt werden soll, kann diese in das "tosend" Verzeichnis abgelegt werden und wird dann dem Client übergeben.

Anschliessend ist Prozess abgeschlossen, die Dateien können in den entsprechenden Verzeichnissen überprüft werden und die Angaben zu den Aktionen stehen in dem Log.

![](_page_15_Figure_9.jpeg)

# **Cambridge Technology Partners (Switzerland) S.A.**

### **Nyon**

27 Ch. de Précossy CH-1260 Nyon

Tel: +41 (0)22 306 4646 Fax: +41 (0)22 306 4647

## **Zurich**

Imperial – 4th floor Leutschenbachstrasse 41 8050 Zürich

![](_page_16_Picture_57.jpeg)

![](_page_16_Figure_7.jpeg)